## **l- GENERACIÓN DE CERTIFICACIONES PARA CONTRATOS DE PRESTACION DE SERVICIOS**

Si un proveedor requiere solicitar certificados de sus contratos, debe realizar los siguientes pasos:

1. Ingresar a la URL [https://javelex.javeriana.edu.co](https://javelex.javeriana.edu.co/)

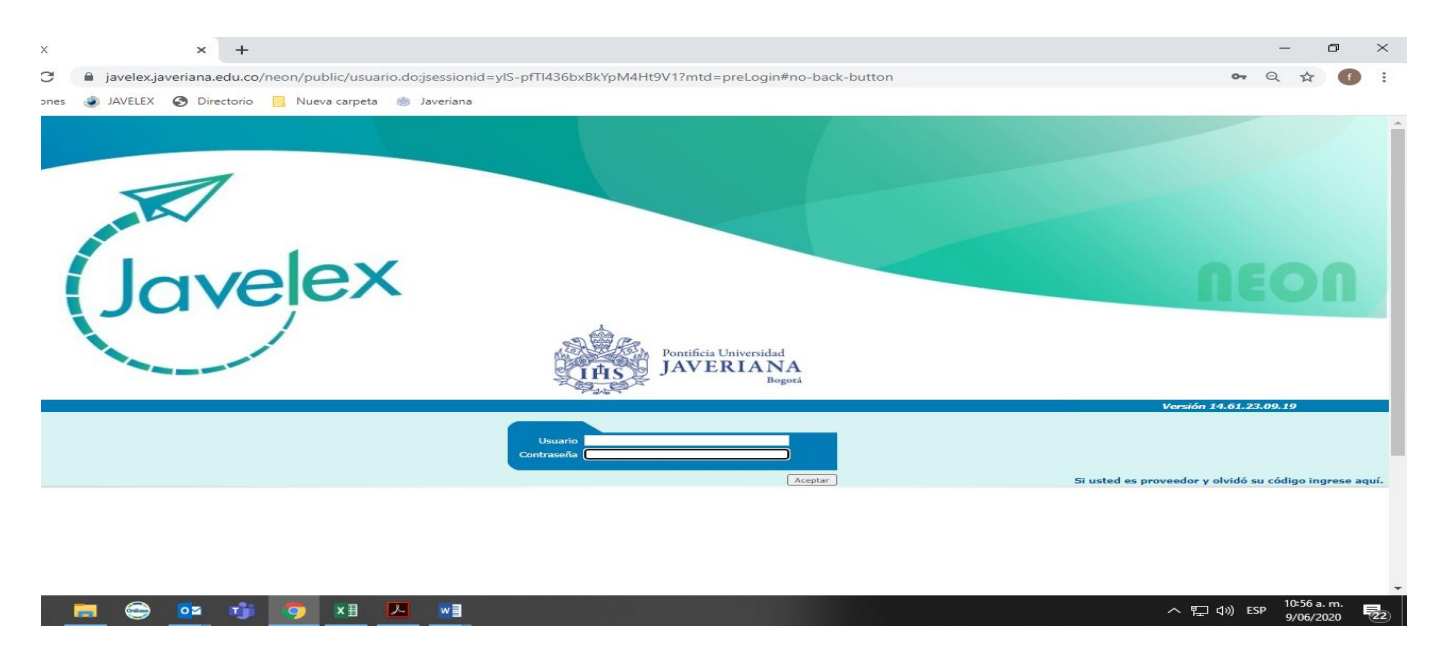

2. Ingrese al sistema con su usuario y contraseña.

Si no conoce sus datos de ingreso, haga clic en la opción **coluido su código proveedor?** ubicada en la esquina inferior derecha de la pantalla, donde desplegará una ventana emergente que solicitará el número de identificación del proveedor, una vez ingresado el número (sin puntos ni comas), se oprime aceptar. La información de ingreso llegará automáticamente al correo electrónico registrado por el proveedor con remitente dirección.juridica@javeriana.edu.co y Asunto: Usuario. JAVELEX. Proveedor: (nombre del proveedor).

3. Una vez en el sistema, se reflejará el o los contratos que ha suscrito con la Universidad, el proveedor podrá escoger el o los contratos que requiere certificar haciendo clic en el recuadro.

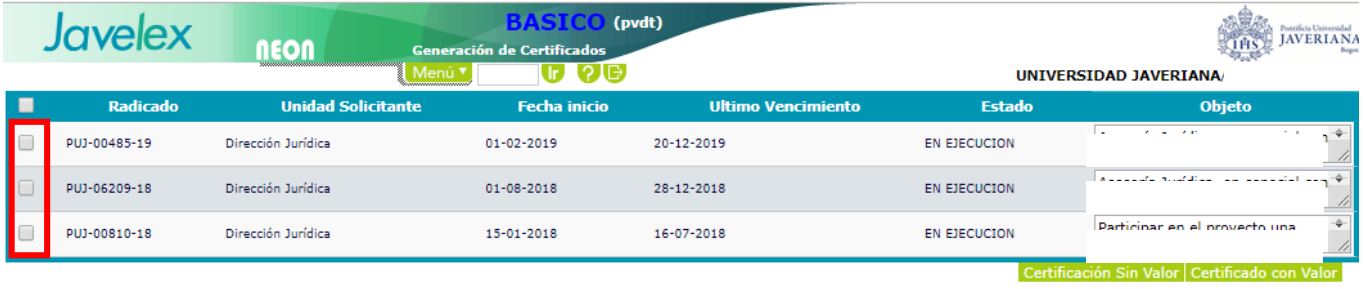

- 4. Con los contratos a certificar seleccionados, el proveedor tendrá dos opciones:
	- a. *Certificación con valor*: incluye el valor final del contrato.
	- b. *Certificación sin valor*: no incluye el valor final del contrato.
- 5. Al momento que haga clic, el sistema solicitará confirmar la generación del certificado, dando clic en aceptar, se enviará al correo electrónico registrado, el certificado en PDF. El cual cuenta con los datos básicos de los contratos certificados, y, adicionalmente un código de verificación.

## **Estos certificados son totalmente gratuitos.**

## **ll. VERIFICACIÓN DE CERTIFICACIONES**

Si una entidad requiere verificar si un certificado electrónico expedido por la Universidad es válido, debe realizar los siguientes pasos:

1. Ingresar a la URL [www.javeriana.edu.co](http://www.javeriana.edu.co/) y seleccione la opción *SERVICIOS EXTERNOS*

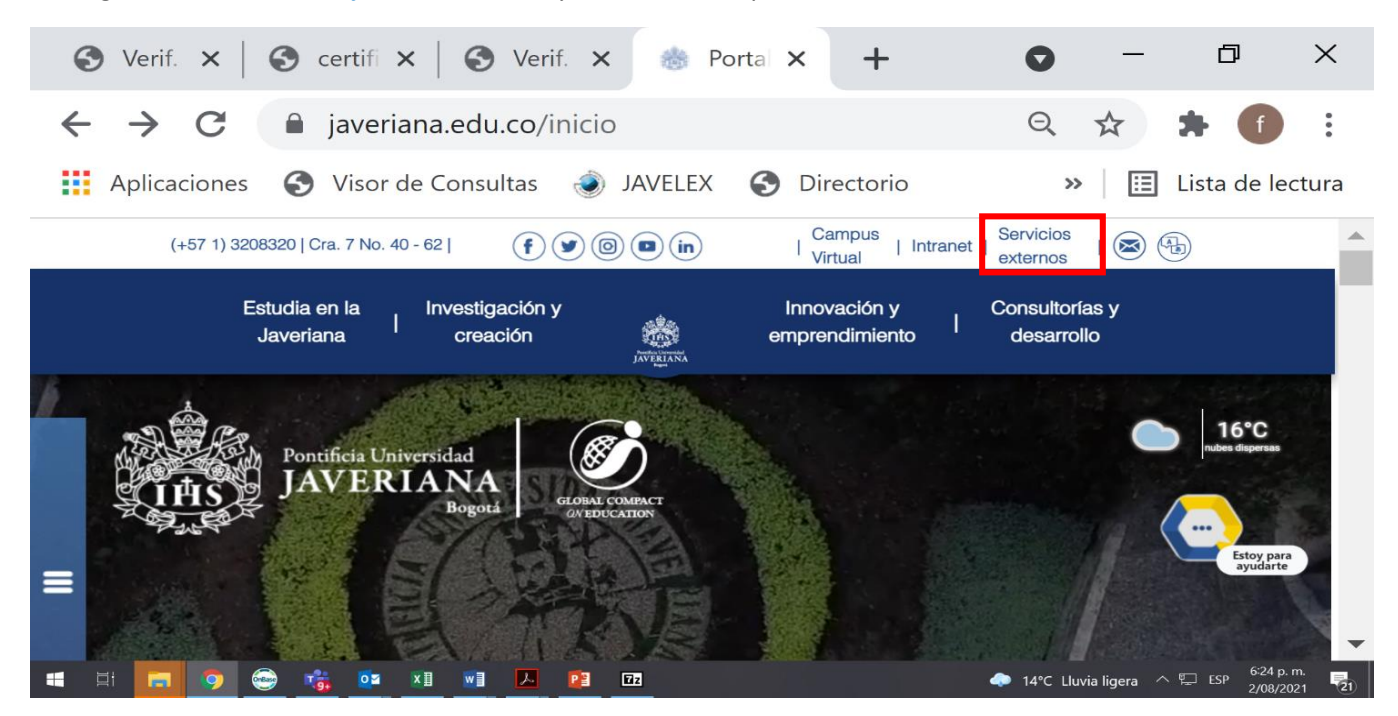

2. Ingrese para verificar la certificación Digital por prestación de servicios al enlace: https://www.javeriana.edu.co/servicios-en-linea#PROVEEDORES

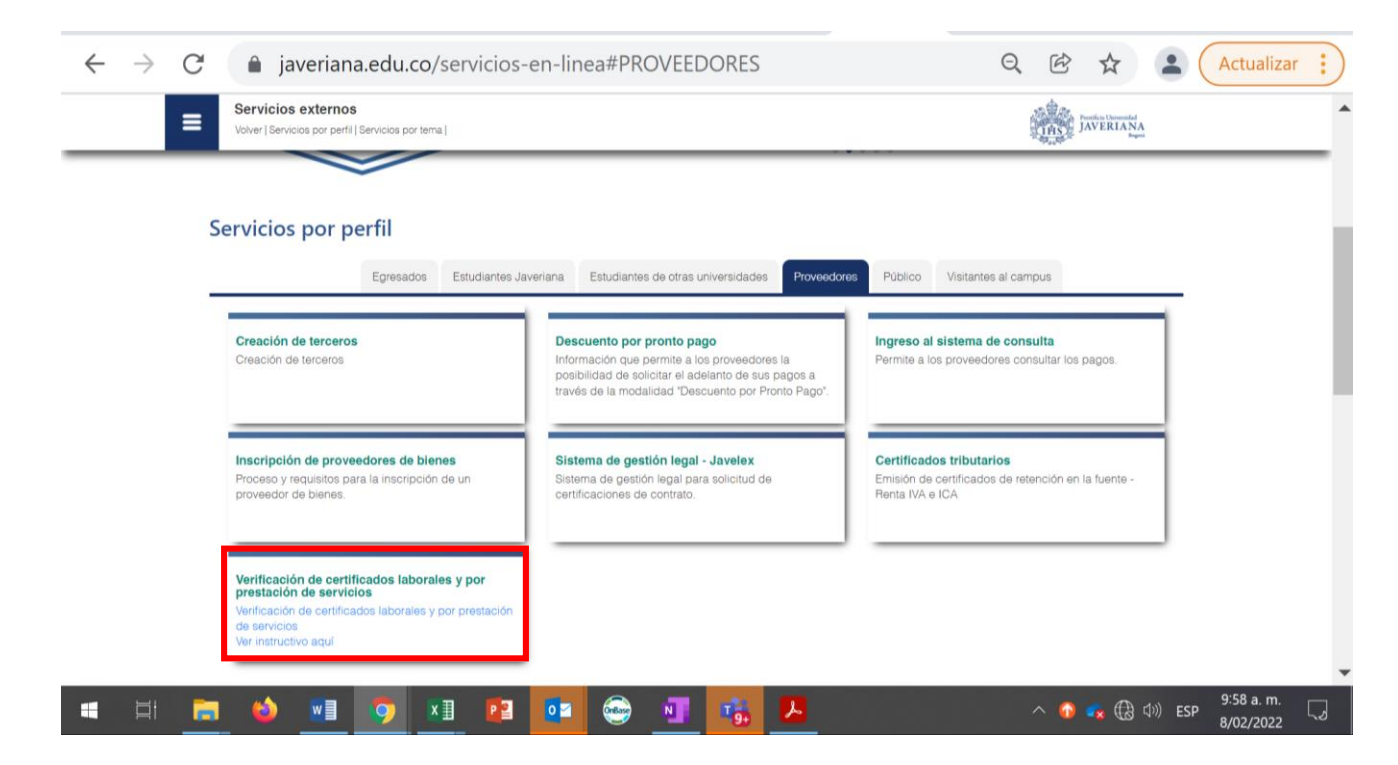

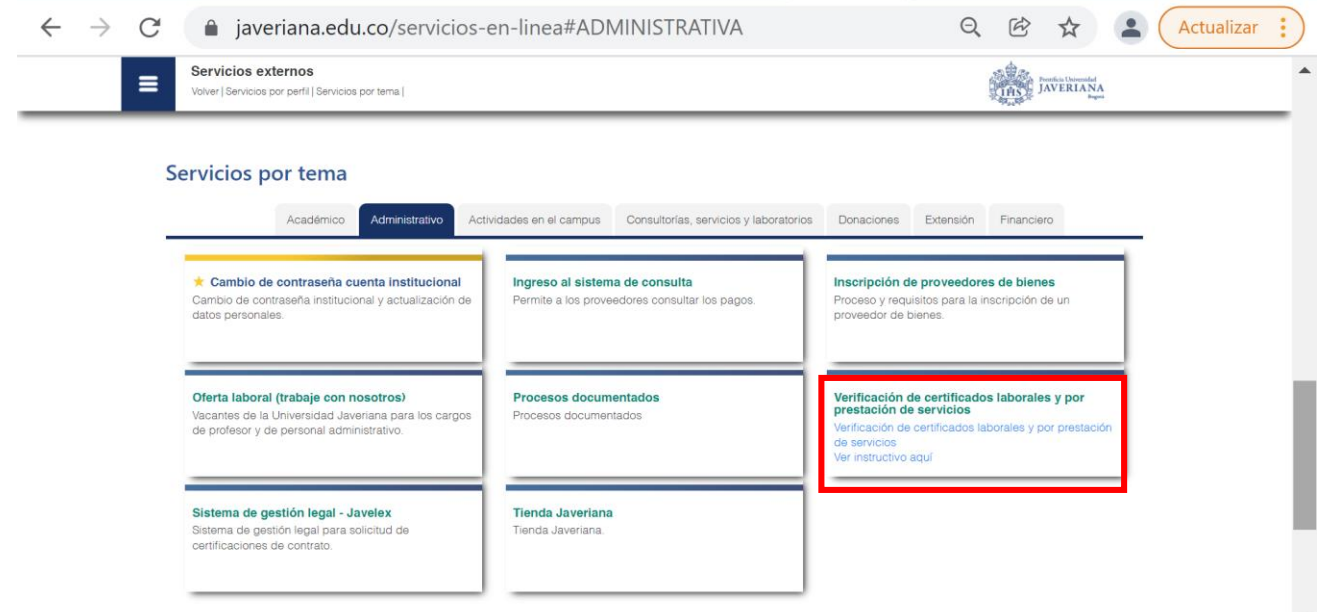

3. Digite el código de verificación que aparece en la parte inferior del certificado (incluidas letras y números), y de clic en el botón *Verificar Certificado*. El sistema le mostrará el certificado para que pueda verificar su autenticidad, en caso que no exista el código el sistema indicará esta situación.

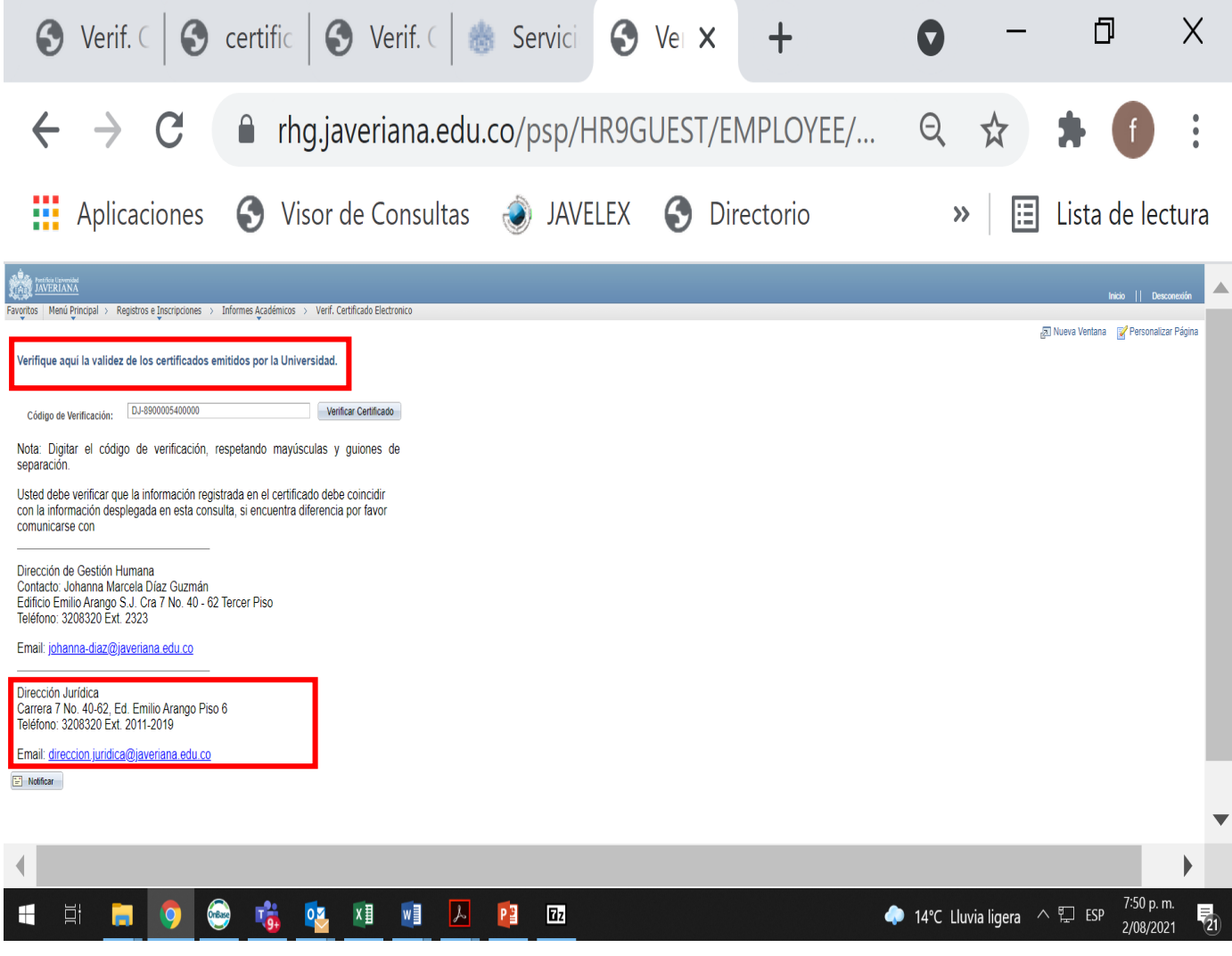

Gracias.